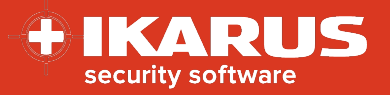

# <span id="page-0-0"></span>**IKARUS mobile.management**

# **Aktivierung der IKARUS mobile.security**

**Release date:** 16.11.2022

**Version:** 1.1

Die IKARUS mobile.security Applikation ist eine Antiviren und Anti-Malware Anwendung für Endgeräte mit dem Android Betriebssystem.

Dieses Dokument beschreibt den Rollout und die Aktivierung der IKARUS mobile.security (IMS) Applikation via IKARUS mobile.management (IMM)

Zur optimalen Nutzung dieses Dokuments sollten die MDM-Grundlagen, sowie die Menüführung des MDM-Systems bekannt sein.

# **Vorbereitung**

Folgende Vorbereitungen müssen getroffen werden, bevor die IMS-Applikation ausgerollt werden kann.

#### **1. Applikation**

- 1. Legen Sie in Ihrem IMM-System eine neue Applikation für Android an.
- 2. Laden Sie dort die neuste Version der IMS-Applikation hoch und warten Sie bis die Versionsnummer und die App-ID angezeigt werden.
- 3. Speichern Sie das Applikationspaket.

Die aktuelle Versionsnummer lautet: 1.8.58

Die neuste Version der IMS-App finden Sie hier: https://mdm.ikarus.at/client/

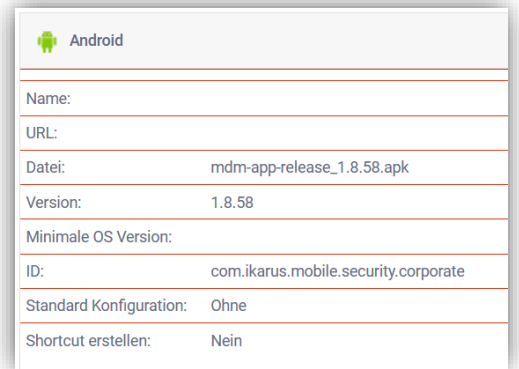

#### **2. Konfiguration**

- 1. Erstellen Sie eine Konfiguration mit dem Typ "Antivirus".
- 2. Legen Sie die Parameter für die Konfiguration fest. Details finden Sie **[hier](#page-3-0)**.
- 3. Speichern Sie die Konfiguration

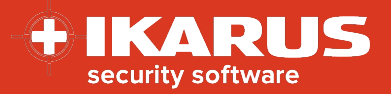

# **Rollout**

Um die IMS-Applikation auszurollen, gehen Sie bitte wie folgt vor:

### **1. Einzelgerät – Aktionen**

- 1. Navigieren Sie zum gewünschten Endgerät unter Organisation > Benutzer und Geräte > Gerät
- 2. Öffnen Sie das Aktionsmenü des Geräts
- 3. Wählen Sie aus dem Dropdown-Menü die Aktion **Anwendung installieren** aus
- 4. Wählen Sie das IMS-Applikationspaket aus
- 5. Wählen Sie unter Anwendungskonfiguration die zuvor erstellte Konfiguration für die IMS-Applikation aus
- 6. Drücken Sie auf die Schaltfläche senden

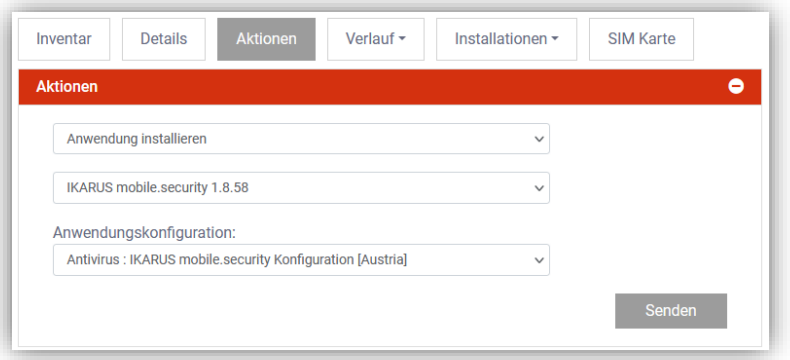

## **2. Mehrere Endgeräte – Regel**

- 1. Navigieren Sie zum Menü Regeln > Regeln
- 2. Erstellen Sie eine neue Regel
- 3. Definieren Sie eine Bedingung, welche die gewünschten Endgeräte für den Rollout erfasst
- 4. Wählen Sie unter Aktionen "Anwendung installieren" mit dem IMS-Applikationspaket aus
- 5. Wählen Sie unter Anwendungskonfiguration die zuvor erstellte Konfiguration für die IMS-Applikation aus.
- 6. Speichern Sie die Regel
- 7. Drücken Sie auf die Schaltfläche **senden** um die Aktionen zuzuweisen oder auf **sofort senden** um auch eine Verbindungserzwingung mitzuschicken.

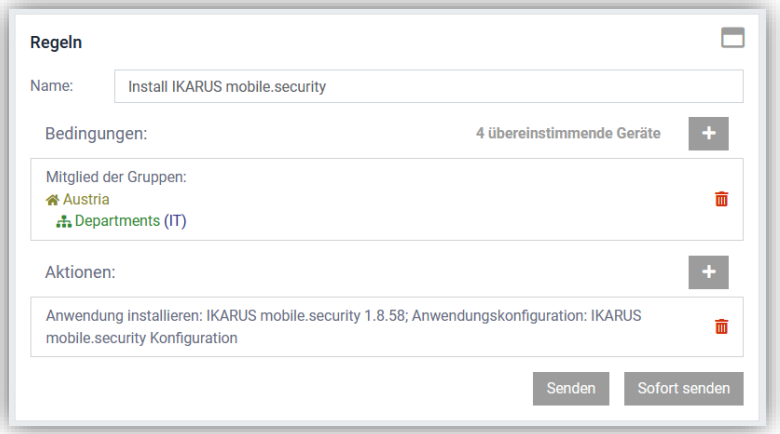

© IKARUS Security Software GmbH

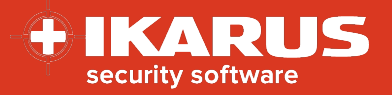

# **Wichtige Hinweise**

### **Lizenzierung**

Die Lizenzierung der IKARUS mobile.security Applikation erfolgt über eine Kombination der Komponenten IMS Client und gültiger Konfigurationsdatei. Sind beide Komponenten auf dem Gerät vorhanden und ist das Gerät über das IMM verwaltet, so wird über den Lizenzserver eine Lizenz für das Gerät ausgestellt. Eine Lizenzdatei ist nicht länger erforderlich.

### **Funktionsumfang**

Der Funktionsumfang der IMS-Applikation ist abhängig von mehreren gerätespezifischen Faktoren. Abhängig vom eingesetzten Endgerät und der Betriebssystemversion kann es sein, dass spezielle Features nicht verfügbar sind. Für einige Funktionen kann es erforderlich sein, dass der Gerätenutzer entsprechende Berechtigungen für die Applikation am Gerät manuell vergeben muss.

#### **Installation und Aktivierung**

Installation und Aktivierung können abhängig von der MDM-Aktivierungsmethode, vom eingesetzten Endgerät und der Betriebssystemversion variieren. Wird z.B. von einer dieser Komponenten keine silent Installation unterstützt, so kann es erforderlich sein, dass der Gerätenutzer diese Installation manuell bestätigen und spezielle Berechtigungen erteilen muss.

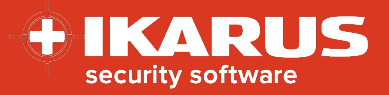

# <span id="page-3-0"></span>**Appendix**

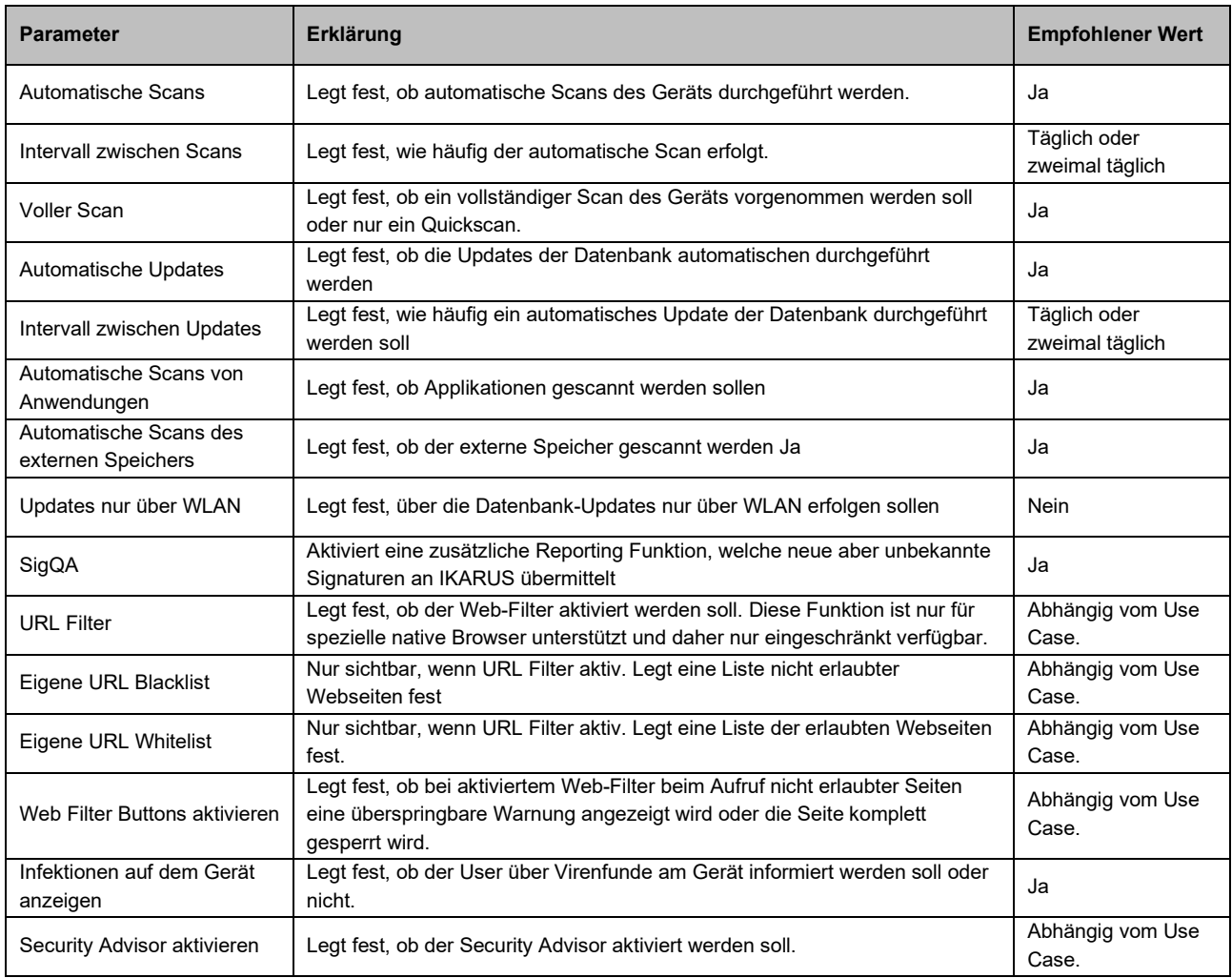